Ce document contient des informations dont vous devez prendre connaissance avant d'installer NI-DAQ pour compatibles PC version 6.7. Il explique comment installer le logiciel driver NI-DAQ 6.7 sur les plates-formes Windows 2000/NT/98/95. Il contient également des informations concernant l'installation et l'utilisation de la documentation électronique.

## **Les nouveautés de NI-DAQ version 6.7**

Les nouvelles fonctionnalités de NI-DAQ 6.7 comprennent, entre autres, un support étendu à de nouveaux matériels, de nouveaux exemples NI-DAQ et un nouveau programme d'installation.

#### **Nouvelles fonctions, nouveaux exemples et nouveaux matériels supportés**

Pour plus d'informations sur les nouvelles fonctions, les nouveaux exemples et les nouveaux matériels supportés, reportez-vous au fichier Readme de NI-DAQ, qui contient des liens vers le site Internet de National Instruments. Si vous n'avez pas encore installé NI-DAQ 6.7, le fichier readme.htm est disponible sur le CD du logiciel. Si vous avez déjà installé NI-DAQ 6.7, sélectionnez **Démarrer»Programmes» National Instruments DAQ»Fichier Readme de NI-DAQ** pour accéder à ces informations.

#### **Bibliothèques de VI et fichiers d'aide en ligne remplacés**

Si vous utilisez LabVIEW version 5.*x* ou une version plus récente, BridgeVIEW 1.*x* ou une version plus récente, l'installeur de NI-DAQ vous proposera de mettre à jour toutes les composantes relatives à l'acquisition de données. Si vous acceptez, les fichiers suivants seront remplacés :

- Vi.lib\Utility\Error.llb (VIs de gestion d'erreur de la palette **Temps et dialogue**)
- HELP\lvdaq.hlp (aide en ligne des VIs DAQ) et HELP\findxmpl.hlp (aide en ligne de recherche d'exemples)

**7 NATIONAL INSTRUMENTS** 

*BridgeVIEW*™, *ComponentWorks*™, *CVI*™, *LabVIEW*™, ni.com™, *NI-DAQ*™ *et VirtualBench*™ *sont des marques déposées de National Instruments Corporation. Les produits et noms de sociétés cités sont des marques de leur propriétaires respectifs*.

- Toutes les bibliothèques de VI.LIB\DAQ (tous les VIs des palettes DAQ, et les fichiers correspondants de MENU\DEFAULT et MENU\DAQVIEW)
- Toutes les bibliothèques de VI.LIB\SOL (VIs de l'Assistant Solutions DAQ)
- Toutes les bibliothèques de EXAMPLES\DAQ (tous les exemples d'acquisition de données)

Si vous avez enregistré des VIs dans une de ces bibliothèques, vous devez quitter l'installeur, lancer LabVIEW, copier ces VIs dans un autre répertoire, quitter LabVIEW et redémarrer l'installeur.

# **Installation de NI-DAQ 6.7**

#### **Installation de NI-DAQ dans une langue autre que celle de votre système d'exploitation**

L'installeur de NI-DAQ 6.7 détecte automatiquement les paramètres régionaux de votre système d'exploitation et installe NI-DAQ et les VIs d'acquisition de données dans la langue appropriée, ou en anglais si la langue du système d'exploitation n'est pas supportée. Si vous souhaitez installer une version de NI-DAQ ne correspondant pas à la langue de votre système d'exploitation—comme par exemple la version anglaise de NI-DAQ sur un ordinateur équipé de la version française de Windows—suivez les instructions suivantes :

- 1. Cliquez sur **Démarrer»Paramètres»Panneau de configuration** et double-cliquez sur l'icône **Paramètres régionaux** (Windows 95/98) ou sur l'icône **Options régionales** (Windows 2000).
- 2. Cliquez sur l'onglet **Paramètres régionaux** (**Général** sous Windows 2000) et utilisez le menu déroulant pour sélectionner la langue dans laquelle vous souhaitez installer NI-DAQ. Cliquez ensuite sur **OK**. Si vous utilisez Windows 95/98, vous devez redémarrer votre ordinateur avant de continuer.
- 3. Suivez les instructions contenues dans la section *Procédure générale d'installation* pour installer NI-DAQ.

Après avoir installé NI-DAQ, reconfigurez votre ordinateur avec les paramètres régionaux en utilisant la même méthode.

### **Procédure générale d'installation**

Compte tenu des différences qui caractérisent les systèmes d'exploitation, chacun d'entre eux requiert une procédure de configuration de périphérique particulière. Vous devez cependant dans la plupart des cas suivre les étapes suivantes :

- 1. Installez votre logiciel d'application (par exemple LabVIEW ou LabWindows/CVI).
- 2. Suivez les instructions du logiciel et du *Guide de démarrage DAQ*.

**Note** Le driver NI-DAQ livré avec votre carte représente la dernière version du logiciel. Il arrive cependant que le logiciel d'application installe une version de NI-DAQ plus ancienne. Si c'est le cas, vous devez installer le logiciel NI-DAQ livré avec votre matériel après avoir installé le logiciel d'application. Dans tous les cas, vous devez installer le logiciel NI-DAQ avant d'installer votre matériel DAQ.

> Si vous devez installer des composantes complémentaires ultérieurement, Sélectionnez **Démarrer»Programmes»National Instruments» NI-DAQ»Setup NI-DAQ**.

# **Support Windows NT 4.0**

 $\mathbb{N}$ 

### **Différences par rapport à NI-DAQ 4.9.0 et aux versions précédentes**

NI-DAQ 6.7 supporte maintenant tous les produits DAQ de National Instruments sous Windows NT 4.0. Pour faciliter ce support, NI-DAQ 6.7 exprime de nombreux paramètres de fonction sous la forme d'entiers 16 bits, alors que la version 4.9.0 de NI-DAQ et les versions précédentes utilisent des entiers 32 bits. Si vos codes utilisent une version ancienne de NI-DAQ et si vous souhaitez les mettre à jour pour qu'ils soient compatibles avec NI-DAQ 6.7 sous Windows NT 4.0, vous devez modifier les paramètres des fonctions concernées en entiers 16 bits.

#### **Utilisation de plusieurs PC Cards sous Windows NT**

Sous Windows NT 4.0, un driver ne peut habituellement supporter qu'une carte PC Card (carte PCMCIA) à la fois. Cependant NI-DAQ 6.7 permet de contourner cette restriction. Si vous souhaitez utiliser deux cartes PCMCIA DAQ simultanément, vous devez utiliser NI-DAQ 6.7 ou une version plus récente.

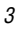

#### **Installation sous Windows NT**

Pour installer un périphérique sous Windows NT, vous devez ouvrir une session en tant qu'administrateur ou en tant qu'utilisateur à privilèges d'administrateur. NI-DAQ 6.7 fonctionne sous Windows NT 4.0 et sous les versions suivantes.

### **Périphériques ISA**

Pour installer un périphérique ISA Plug and Play (comme par exemple une carte AT de la Série E), vous devez d'abord installer le driver ISA Plug and Play pour Windows NT 4.0 ainsi que le logiciel driver NI-DAQ avant votre carte DAQ. Le driver ISA Plug and Play n'est pas installé par défaut. Vous devez pour cela effectuer les opérations suivantes :

- 1. Insérez le CD Windows NT 4.0.
- 2. Allez dans le répertoire \Drvlib\Pnpisa\X86.
- 3. Sélectionnez le fichier Pnpisa.inf en cliquant dessus avec le bouton droit de la souris, sélectionnez l'option **Installer**, et suivez les instructions.
- 4. Installez votre logiciel d'application (comme par exemple LabVIEW ou LabWindows/CVI).
- 5. Suivez les instructions du logiciel et du *Guide de démarrage DAQ*.

# **Support des applications 16 bits**

NI-DAQ 6.7 ne supporte pas les applications Windows 3.*x* sous Windows NT/2000/98/95. Vous ne pouvez par exemple pas utiliser une version de LabVIEW pour Windows 3.*x* sous Windows NT/2000/98/95 pour programmer votre périphérique d'acquisition de données si vous travaillez avec NI-DAQ 6.1 ou une version plus récente.

## **Utilisation de la documentation en ligne**

L'installeur de NI-DAQ installe automatiquement le fichier d'aide en ligne *NI-DAQ Function Reference Online Help*. L'installeur de NI-DAQ copie également les documents PDF suivants (sauf si vous spécifiez que vous ne souhaitez copier aucun document) :

- Le manuel *NI-DAQ User Manual for PC Compatibles*
- Le manuel *DAQ Hardware Overview Guide*

Si LabVIEW est installé sur votre ordinateur, le manuel *LabVIEW Data Acquisition Basics Manual* est copié automatiquement sur votre disque dûr, sauf si vous précisez explicitement que vous ne souhaitez pas l'installer.

Cette version du manuel n'est disponible qu'en anglais, mais sera traduite pour la prochaine version de LabVIEW.

L'installeur de NI-DAQ vous propose également d'installer les fichiers PDF des manuels de l'utilisateur de vos périphériques. Vous pouvez lire ces fichiers à l'aide du logiciel Adobe Acrobat Reader.

#### **Comment obtenir des informations**

Un fichier d'aide en ligne de NI-DAQ complémentaire, constituant une composante de l'aide en ligne de l'utilitaire Measurement & Automation Explorer est également installé. L'utilitaire Measurement & Automation Explorer contient deux fichiers d'aide : un fichier d'aide générale sur l'utilisation de l'utilitaire Measurement & Automation Explorer et un fichier d'aide sur l'utilisation des périphériques. Pour ouvrir ces fichiers d'aide à partir de l'utilitaire Measurement & Automation Explorer, sélectionnez **Aide»Sujets de l'aide**.

Pour obtenir des informations sur la configuration des périphériques DAQ, sélectionnez **Aide DAQ»Périphériques DAQ** dans l'onglet **Contenu**, et double-cliquez sur la section **Configuration des périphériques DAQ**. Cette page contient des informations sur la configuration de tous les périphériques de National Instruments.

Pour ouvrir le fichier d'aide en ligne de référence des fonctions de NI-DAQ, cliquez sur **Démarrer»Programmes»National Instruments DAQ»Aide NI-DAQ**. Le fichier d'aide en ligne des VIs d'acquisition se trouve dans le répertoire LabVIEW.

Pour ouvrir un fichier PDF, cliquez sur **Démarrer»Programmes» National Instruments DAQ»Documents** et sélectionnez le document souhaité. Si vous utilisez une version de NI-DAQ plus ancienne, il se peut que vous deviez installer Acrobat Reader version 3.0 (ou une version plus récente) pour pouvoir lire les fichiers PDF livrés avec NI-DAQ 6.7. Si Acrobat Reader n'est pas installé sur votre ordinateur, lancez l'exécutable Acrobat\English\rs40eng.exe à partir du CD de NI-DAQ pour l'installer.

Pour naviguer dans un fichier PDF, cliquez sur les entrées de la table d'indice pour ouvrir directement la page correspondante. Vous pouvez accéder directement aux différentes sections en utilisant les repères situés sur la colonne de gauche.

Acrobat Reader vous permet de trouver rapidement les instances d'un mot ou d'une phrase particulière. Pour cela, sélectionnez l'option **Outils» Rechercher** et entrez la phrase ou le mot que vous souhaitez rechercher.

Lorsque vous utilisez l'option **Affichage»Aller à la Page** ou lorsque vous souhaitez imprimer des pages, vous devez utiliser les numéros du coin inférieur gauche de la fenêtre de Acrobat Reader, et non les numéros situés au centre et en bas des pages ou dans la table d'indice. Les numéros situés au centre et en bas des pages ne concernent que les documents imprimés.

Vous pouvez obtenir une copie papier des différents manuels en imprimant la totalité du fichier PDF ou les sections spécifiques à votre application.

#### **Comment ajouter des documents**

Une fois que vous avez installé le logiciel NI-DAQ, vous pouvez accéder à toute la documentation à partir du CD. Pour installer des fichiers de documentation après avoir installé NI-DAQ 6.7, réinsérez le CD dans votre lecteur, relancez l'installeur NI-DAQ et sélectionnez les documents que vous souhaitez installer.

Si vous souhaitez acheter une version papier de la documentation de NI-DAQ, veuillez contacter National Instruments et commander la référence 777171-01. La documentation papier ne comprend pas le manuel *DAQ Hardware Overview Guide*, qui n'est disponible que sous la forme de fichier PDF. Les utilisateurs de LabVIEW, ComponentWorks et VirtualBench n'ont pas besoin des versions papier de la documentation.

# **Support DAQ**

Pour obtenir des ressources de support complémentaires, sélectionnez **Démarrer»Programmes»National Instruments DAQ»Support DAQ en ligne**. Le site Internet de National Instruments contient des conseils et informations sur de nombreux sujets, ainsi que des liens vers des bases de données d'exemples et de manuels. Ce site internet constitue la ressource la plus à jour.

Utilisez le lien vers la base de données des manuels pour obtenir des fichiers PDF non présents sur le CD.